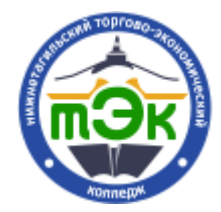

Автор: Репьев Егор Денисович, инженер-программист

## ПРОВЕДЕНИЕ ВИДЕОКОНФЕРЕНЦИЙ

В настоящее время проведения видеоконференций является необходимым условием проведения пар в режиме онлайн. В данной инструкции представлена система Google Hangouts, но она требует, чтобы у всех пользователей была учетная запись Google. Так как мобильная операционная система Android используется на более 75% мобильных устройств в мире, то смело можно предположить, что у каждого студента и преподавателя имеется учетная запись Google.

Небольшое предисловие: настоятельно не рекомендуется использовать систему видеоконференций Zoom<sup>1, 2, 3, 4, 5, 6</sup>.

Инструкция по запуску видеоконференции:

- 1. Перейдите в систему дистанционного образования Moodle;
- 2. Перейдите на домашнюю страницу;
- 3. Справа, в блоке «Видеоконференция» нажмите на кнопку «Начать

чат»:

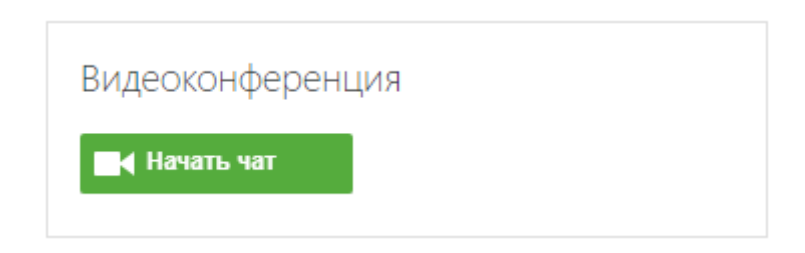

4. У вас откроется новое окно. Если в браузере вы ни разу не заходили в учетную запись Google, то перед вами откроется следующее окно:

 $1 \text{ https://www.vesti.ru/doc.html?id=3253261}$  $1 \text{ https://www.vesti.ru/doc.html?id=3253261}$  $1 \text{ https://www.vesti.ru/doc.html?id=3253261}$ 

<sup>2</sup> [https://www.popmech.ru/technologies/news-563554-prilozhenie-dlya-videokonferenciy-nazvali](https://www.popmech.ru/technologies/news-563554-prilozhenie-dlya-videokonferenciy-nazvali-nebezopasnym-dlya-kompyuterov/)[nebezopasnym-dlya-kompyuterov/](https://www.popmech.ru/technologies/news-563554-prilozhenie-dlya-videokonferenciy-nazvali-nebezopasnym-dlya-kompyuterov/)

<sup>3</sup> [https://ichip.ru/sovety/ekspluataciya/nebezopasnye-videochaty-kak-zoom-slivaet-vashi-paroli-ot](https://ichip.ru/sovety/ekspluataciya/nebezopasnye-videochaty-kak-zoom-slivaet-vashi-paroli-ot-windows-721302)[windows-721302](https://ichip.ru/sovety/ekspluataciya/nebezopasnye-videochaty-kak-zoom-slivaet-vashi-paroli-ot-windows-721302)

<sup>4</sup> [https://www.forbes.com/sites/zakdoffman/2020/01/28/new-zoom-roulette-security-warning-your-video](https://www.forbes.com/sites/zakdoffman/2020/01/28/new-zoom-roulette-security-warning-your-video-calls-at-risk-from-hackers-heres-what-you-do/#7b5258427343)[calls-at-risk-from-hackers-heres-what-you-do/#7b5258427343](https://www.forbes.com/sites/zakdoffman/2020/01/28/new-zoom-roulette-security-warning-your-video-calls-at-risk-from-hackers-heres-what-you-do/#7b5258427343)

 $\frac{1}{5}$  <https://www.bbc.com/news/technology-52200507>

<sup>6</sup> <https://www.bbc.com/news/technology-52152025>

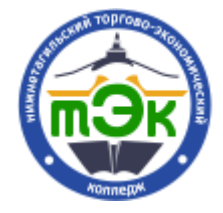

> Автор: Репьев Егор Денисович, инженер-программист

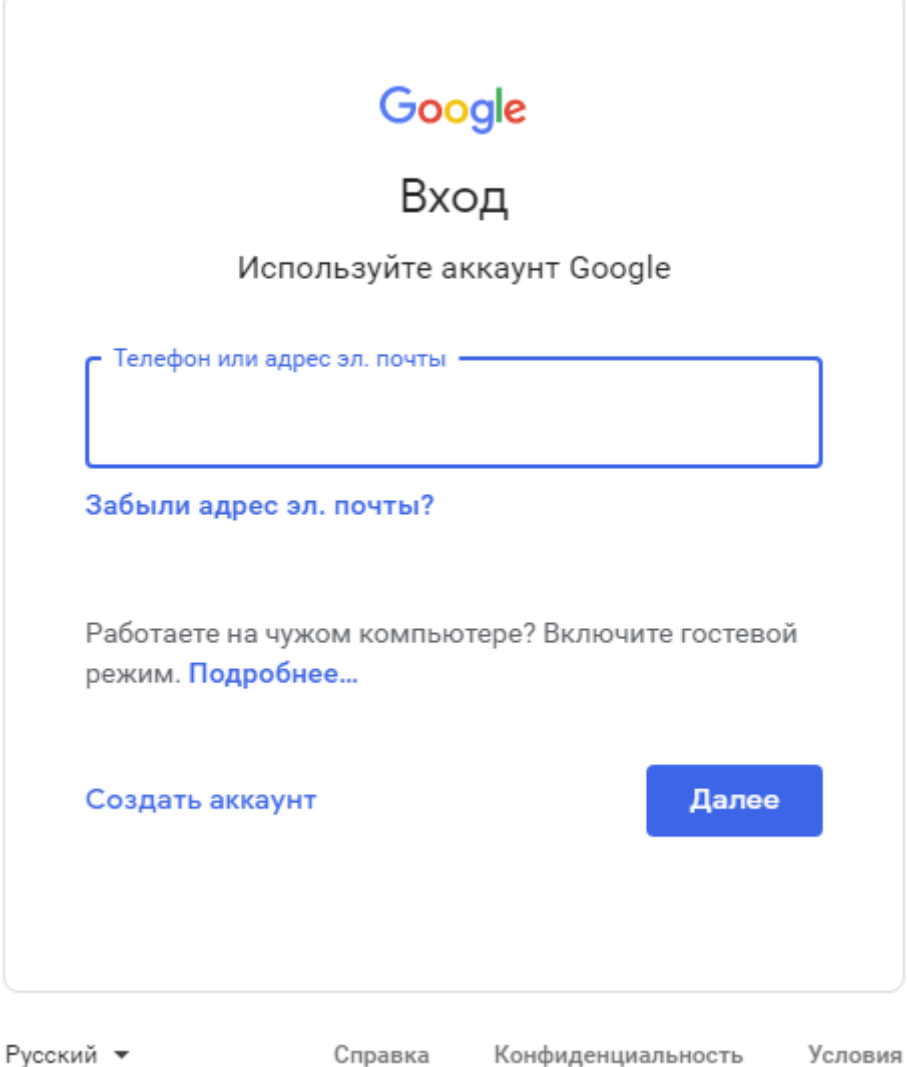

Произведите вход в систему Google. Если же у вас нет аккаунта, создайте аккаунт.

5. Если вы запускаете видеоконференцию впервые, то перед вами откроется окно с предупреждением. Также, вы увидите такое уведомление:

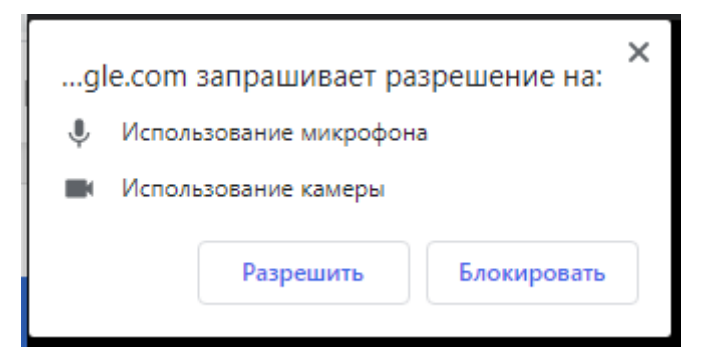

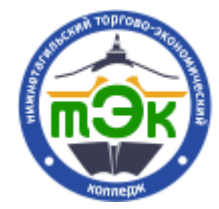

Автор: Репьев Егор Денисович, инженер-программист

Нажмите на кнопку «Разрешить».

6. После предоставления доступа к камере и микрофону, откроется

следующее окно:

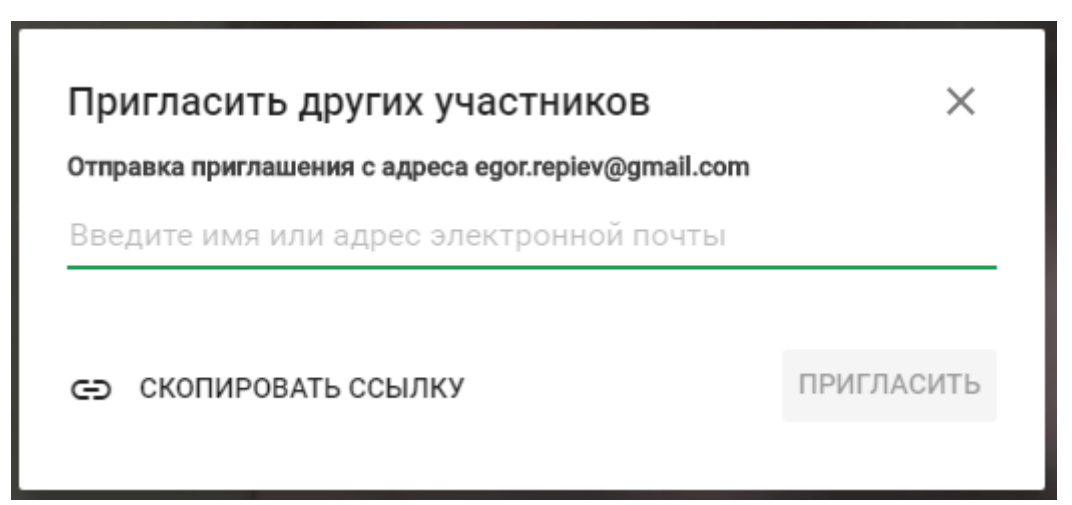

Нажмите на кнопку «Скопировать ссылку»;

7. Ваша ссылка была скопирована. Далее, есть несколько вариантов предоставления ссылки студентам:

7.1. «Скинуть» ссылку студентам в социальных сетях, электронной почте и т.д.;

7.2. Создать элемент в теме курса:

7.2.1. Зайдите в курс, в котором вы хотите провести видеоконференцию;

7.2.2. Нажмите на иконку «шестеренки»:

7.2.3. В выпадающем меню выберите пункт «Режим редактирования»:

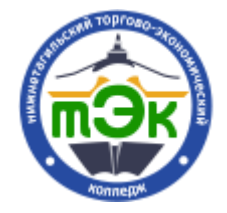

## Автор: Репьев Егор Денисович, инженер-программист

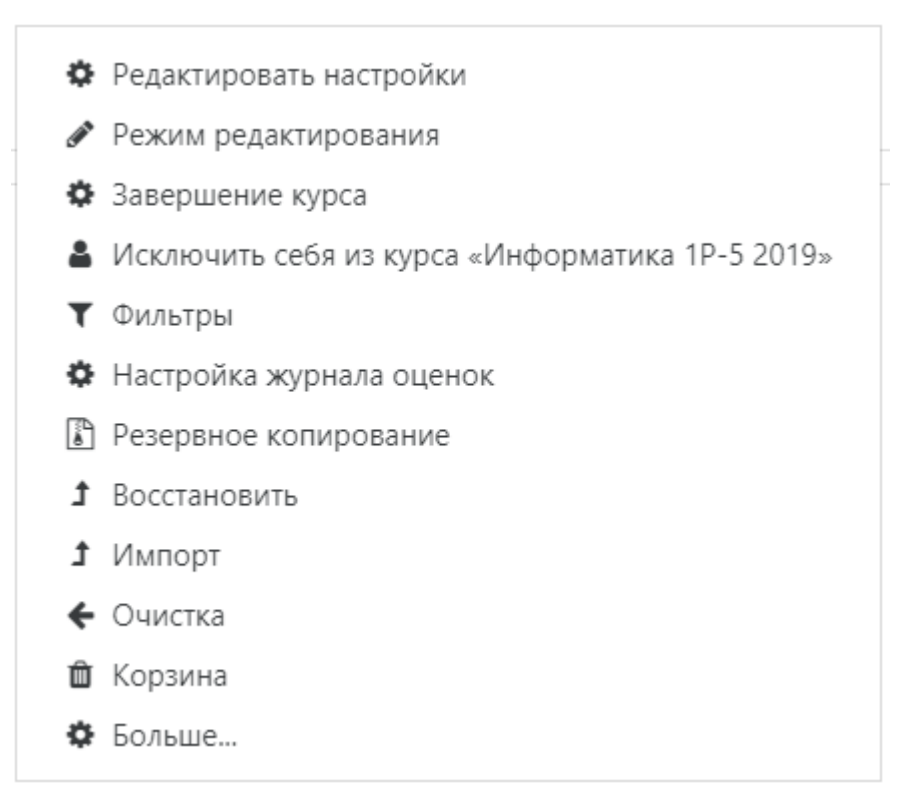

7.2.4. В необходимой теме нажмите на ссылку «Добавить

элемент или ресурс»:

• Добавить элемент или ресурс 7.2.5. Выберите ресурс «Гиперссылка»: Гиперссылка 7.2.6. Нажмите на кнопку «Добавить»: Добавить 7.2.7. Перед вами откроется страница. Необходимо заполнить следующие элементы: Название  $\ddot{\mathbf{0}}$ Aдрес (URL)  $\ddot{\mathbf{0}}$ Выберите ссылку ...

В поле «Название» введите необходимое название. Например, «Видеоконференция 15.04.2020».

В поле «Адрес (URL)» вставьте ссылку, скопированную ранее.

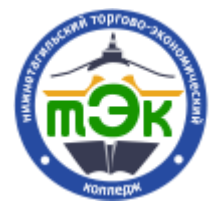

Автор: Репьев Егор Денисович, инженер-программист

7.2.8. Нажмите на кнопку «Сохранить и вернуться к курсу»:

Сохранить и вернуться к курсу

8. После этого, ожидайте подключения студентов, начните видеоконференцию:

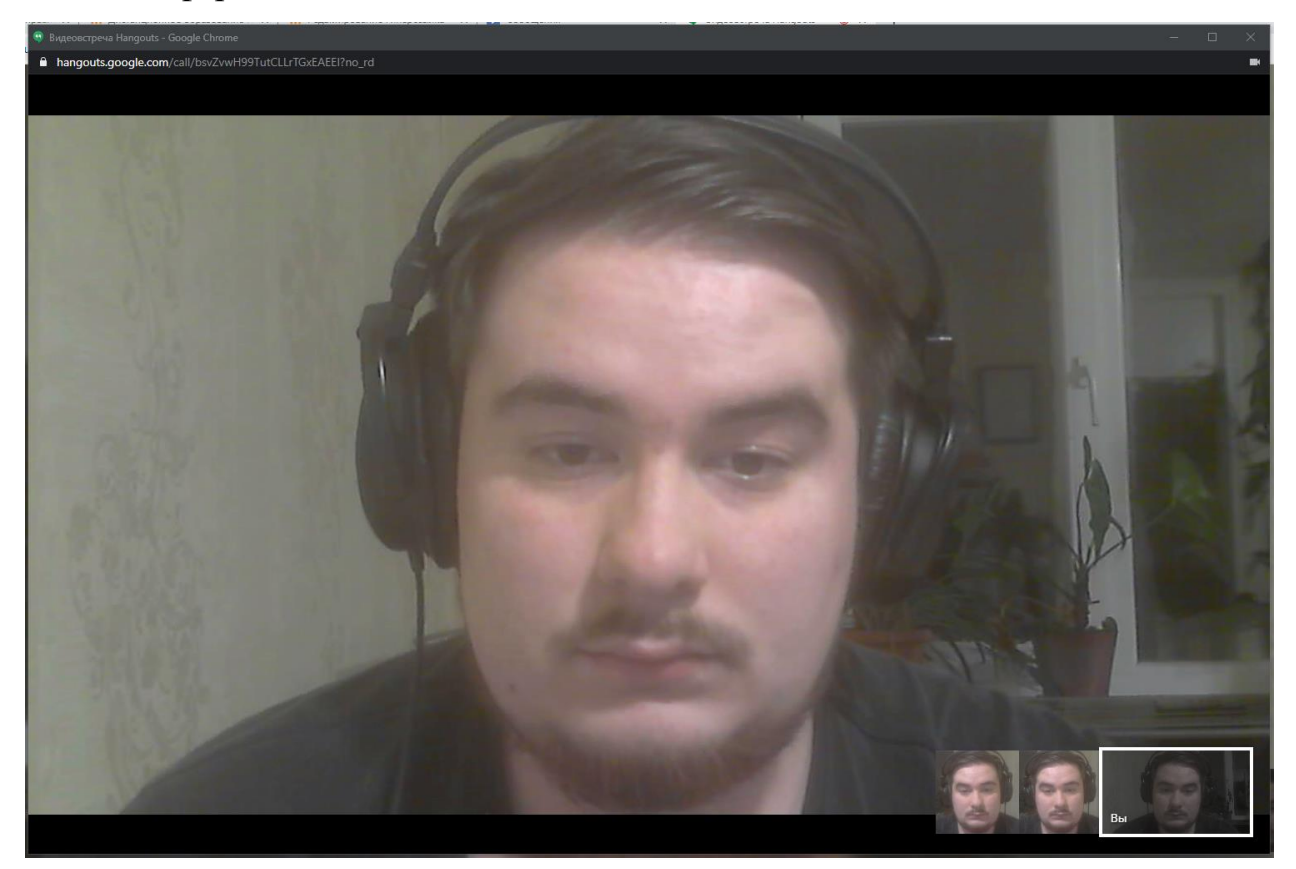